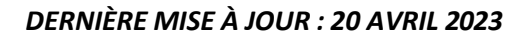

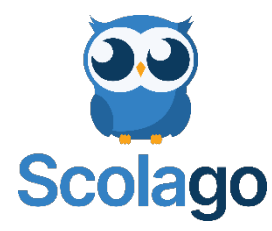

**Scolago** est une plateforme sociale utilisée pour la gestion des suppléances occasionnelles du personnel enseignant.

### **À qui s'adresse Scolago?**

• Enseignante ou enseignant.

### **Exigences pour devenir remplaçant :**

- Détenir un certificat ou un baccalauréat universitaire.
- Une expérience pertinente auprès des jeunes sera un atout important.
- *Pour anglais langue seconde, exceptionnellement, nous acceptons les gens détenant un niveau de scolarité inférieure.*

### **Comment se connecter à Scolago?**

À la suite de votre inscription, vous recevrez un courriel de la part de Scolago avec un identifiant et un mot de passe temporaire qui vous permettront d'activer votre profil. N'oubliez pas de vérifier dans vos courriels indésirables.

- 1. Rendez-vous sur le site Web de Scolago : **[www.scolago.com](http://www.scolago.com/)**
	- a. Une vidéo
	- <https://youtu.be/a2tfVYHHsQI?list=PLWaW9oXNpu4DVCLnXAeOkrMG471ylfpqi>
- 2. Connectez-vous avec votre identifiant et mot de passe temporaire fournis par Scolago.
- 3. Très important de déposer votre curriculum vitae ainsi que vos diplômes dans la section Scolarité. Cette information est nécessaire pour analyser votre demande.

### **Voici quelquesinformations importantes concernant la création de votre compte :**

- Pour le personnel suppléant, il est recommandé d'utiliser votre adresse personnelle et non celle qui vous sera donnée du Centre de services scolaire des Appalaches (CSSA).
- Pour l'employé du CSSA, vous pouvez utiliser l'adresse courriel du CSSA.
- Toute modification concernant votre scolarité, vos niveaux ou vos champs d'enseignement doit être signalée aux responsables du Service des ressources humaines en cliquant sous l'onglet « Demander une révision » - section profil.
- Il est grandement souhaité que vous répondiez à toutes les demandes que vous recevrez, qu'elles soient acceptées ou refusées, ceci accélère le processus. Notez qu'il n'y a aucune conséquence reliée aux refus.

### **Section mon Profil : se retrouve en haut à droite sous votre nom**

**Général -** Veuillez compléter tous les champs nécessaires de cette section en prenant soin d'indiquer le bon fuseau horaire, soit **l'heure de l'Est**. Ex. :

Fuseau horaire \*

-04:00 heure de l'Est nord-américain

**Scolarité -** Cet onglet **requiert une attention particulière de votre part.** Vous devez obligatoirement y déposer votre curriculum vitae et si possible, vos diplômes, brevet d'enseignement, etc.

**Niveaux et spécialités** - Vous indiquez ici vos préférences pour effectuer des remplacements (primaire, secondaire et spécialités). Toutefois, sachez que c'est la personne responsable de la dotation qui validera et donnera les autorisations après analyse de votre dossier et les critères établis.

**Mes écoles :** Vous devez sélectionner toutes les écoles du CSSA pour lesquelles vous souhaitez faire du remplacement. Choisir des écoles se fait facilement en cliquant sur « Ajouter en tant que remplaçant ». Vous pouvez également retirer des écoles, cliquer sur l'école et « Supprimer en tant que remplaçant ».

**Mon Agenda :** Votre agenda est disponible dans la section « Accueil ». Une vue d'ensemble sur votre emploi du temps et la possibilité d'accéder rapidement aux détails des remplacements qui y sont affichés. Par défaut, Scolago vous considère disponible. Assurez-vous de tenir votre agenda à jour régulièrement afin de recevoir des demandes compatibles avec votre horaire.

Il y a deux façons de gérer votre agenda pour vos non-disponibilités :

- 1. En ajoutant un ou plusieurs événements personnels à votre agenda.
- 2. Pour une longue période de non-disponibilité, il est recommandé de désactiver l'onglet « Je suis disponible ».

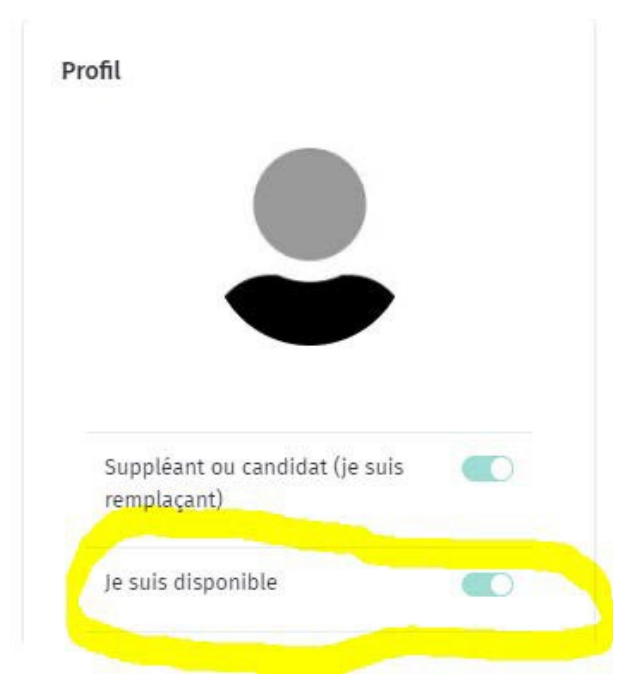

Pour en savoir plus sur cette section, voir la vidéo.

a.

## [Module](https://www.youtube.com/watch?v=fl8k2xEzAA0&list=PLWaW9oXNpu4Au7d55KjQL2CBOkrEC-3x7&index=7) Accueil

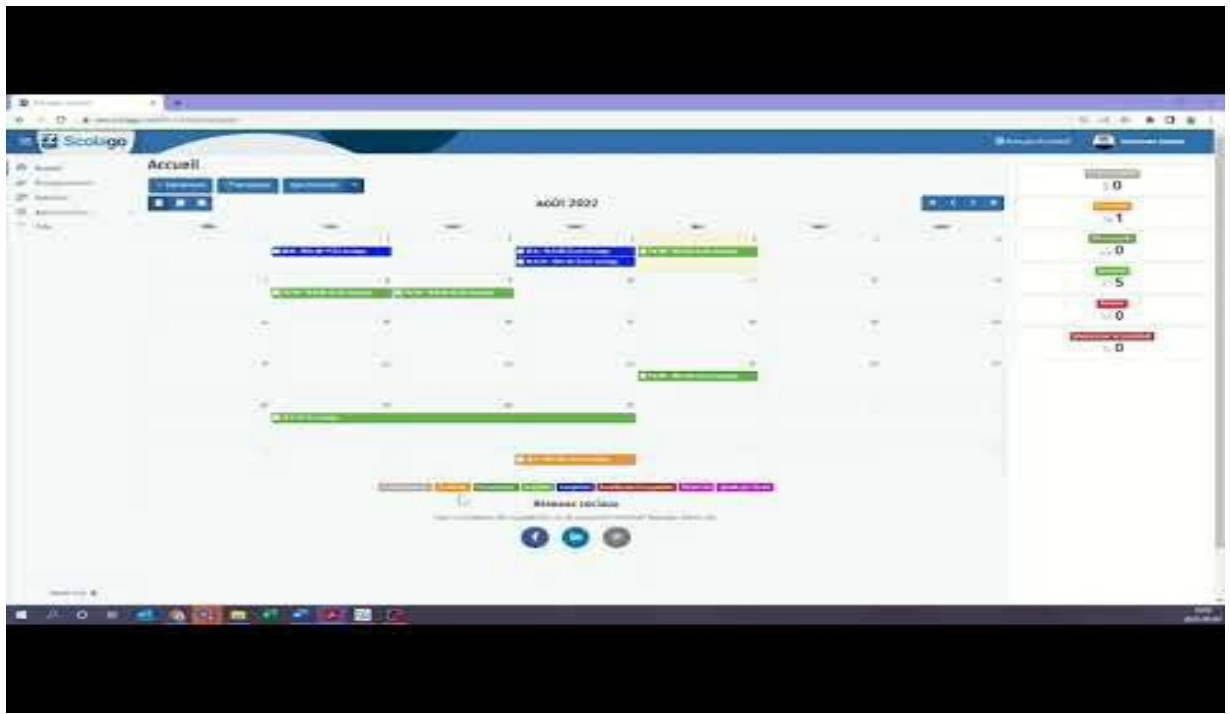

# **Section Aide :**

Cette section est très importante et va pouvoir répondre à plusieurs de vos questions.

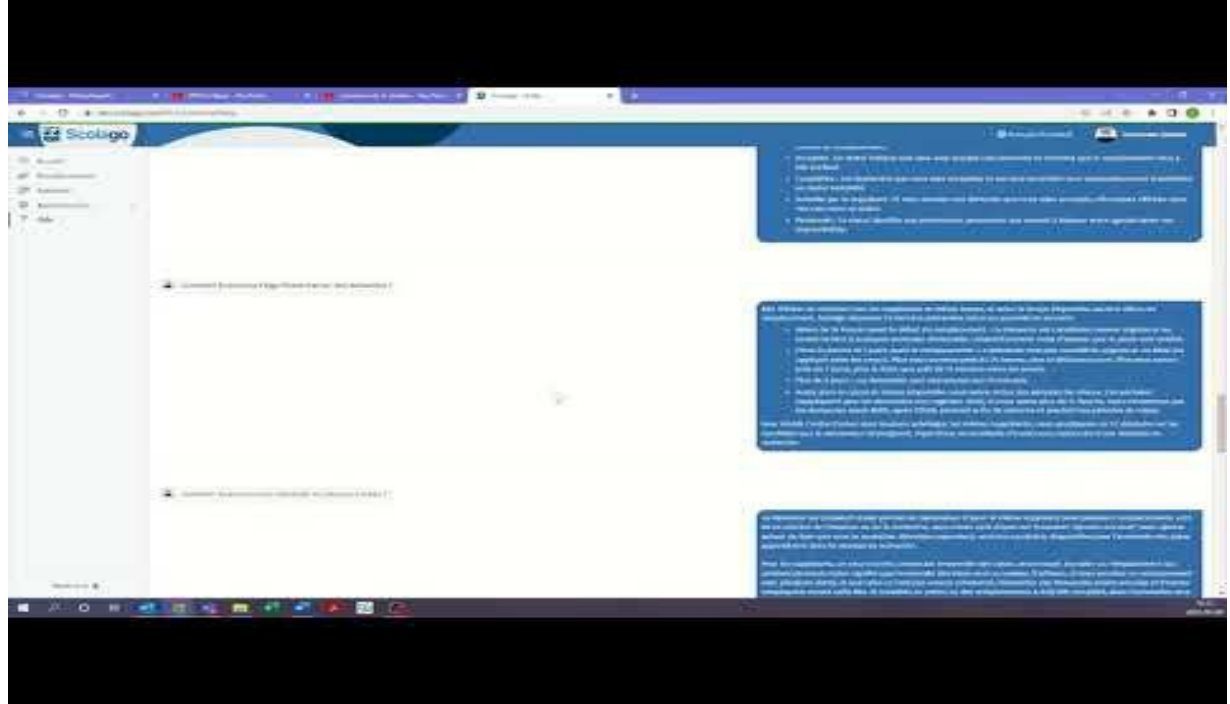

Une autre vidéo pour vous montrer comment mettre un événement personnel dans votre agenda/accueil.

### [Événement](https://www.youtube.com/watch?v=NX926pL562Y&list=PLWaW9oXNpu4Au7d55KjQL2CBOkrEC-3x7&index=6) personnel

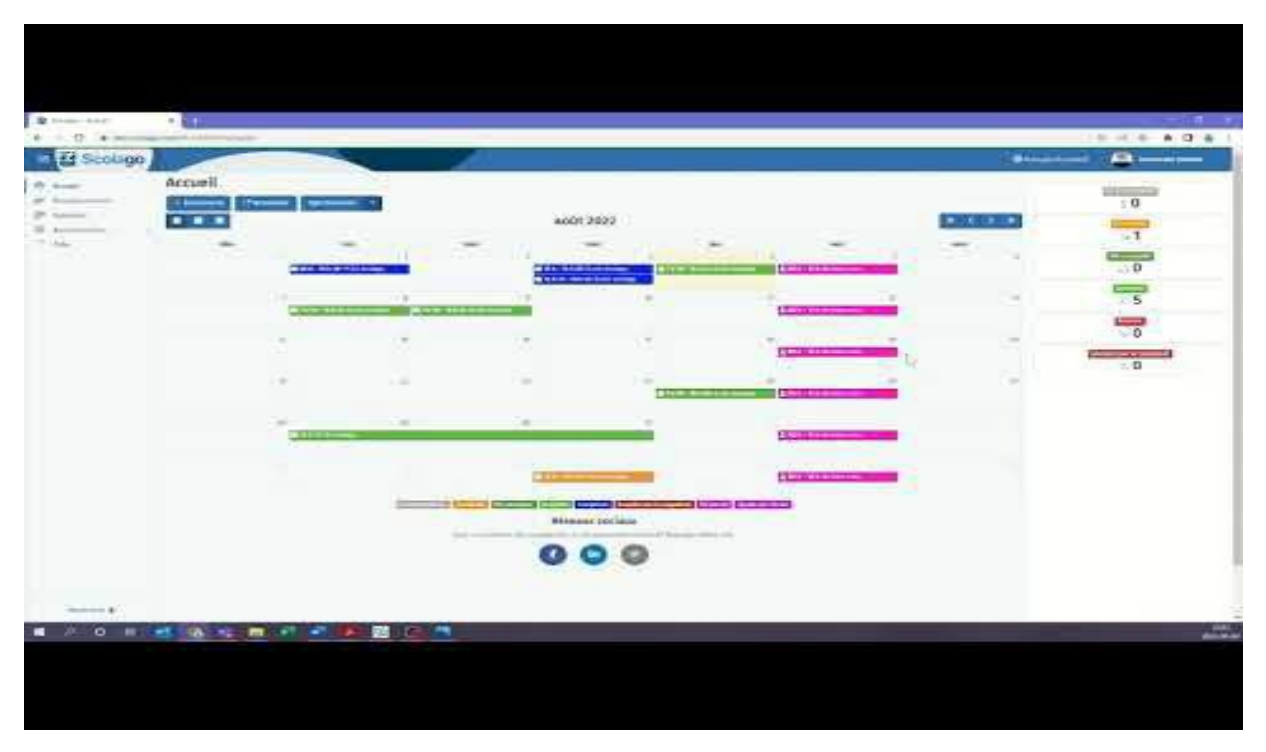

### **Mes offres – demandes de remplacement**

**Comment accepter un remplacement :** Une fois votre inscription et votre compte activés, vous recevrez des demandes de remplacement selon un algorithme qui respecte vos disponibilités, vos champs d'enseignement et la convention collective du personnel enseignant.

Lorsque vous acceptez un remplacement, vous recevez automatiquement un courriel de confirmation dans lequel une pastille de couleur vert pomme apparaît dans la journée pour laquelle vous avez **accepté** 

le remplacement **...** 7:45 - 11:15 #824482

Vous pouvez vérifier vos remplacements de différentes manières, soit par courriel, dans votre

accueil/agenda et par le module transaction qui indique tous vos remplacements complétés, acceptés et ceux en attente. Voici un exemple d'une demande de remplacement. [Comment](https://www.youtube.com/watch?v=MyF1cu8t8gA&list=PLWaW9oXNpu4Au7d55KjQL2CBOkrEC-3x7&index=7) utiliser le module [« Remplacements »](https://www.youtube.com/watch?v=MyF1cu8t8gA&list=PLWaW9oXNpu4Au7d55KjQL2CBOkrEC-3x7&index=7)

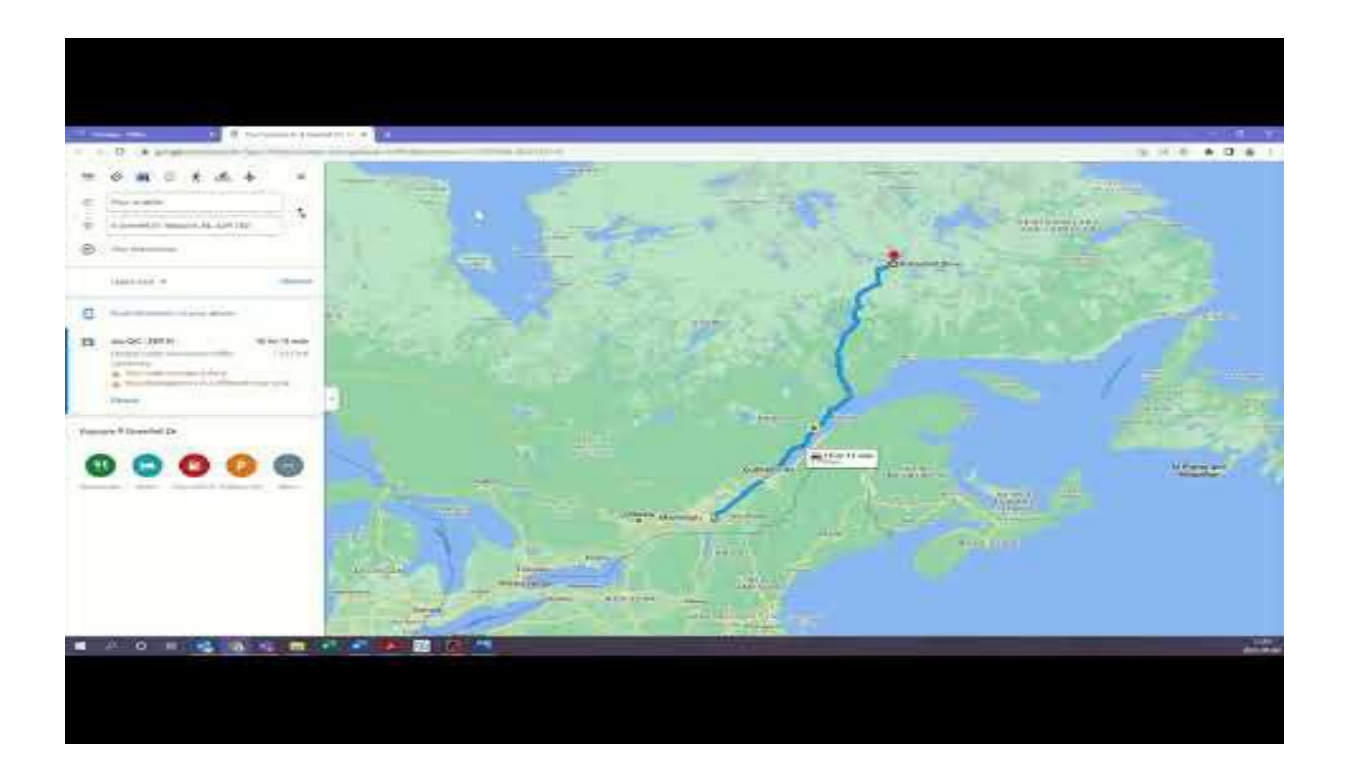

**Refuser un remplacement :** Lorsqu'un remplacement ne vous convient pas, s'il vous plait, le refuser afin de faciliter la gestion des demandes auprès des écoles et des répartitrices.

**Annuler un remplacement :** Il est de votre responsabilité d'honorer en tout temps votre engagement envers un remplacement que vous avez accepté. Lors d'une annulation, vous devez obligatoirement mettre la raison. Sachez que les annulations fréquentes peuvent avoir des répercussions sur votre candidature.

**Voici comment annuler un remplacement pour un motif valable** (force majeure, maladie, accident, etc.)

- Faire l'annulation le plus vite possible sur la plateforme via module remplacement et/ou via l'agenda. Voici une capsule avec la marche à suivre : [https://www.youtube.com/watch?v=AnlM](https://www.youtube.com/watch?v=AnlM-zwlFaE&list=PLWaW9oXNpu4Au7d55KjQL2CBOkrEC-3x7&index=4)[zwlFaE&list=PLWaW9oXNpu4Au7d55KjQL2CBOkrEC-3x7&index=4](https://www.youtube.com/watch?v=AnlM-zwlFaE&list=PLWaW9oXNpu4Au7d55KjQL2CBOkrEC-3x7&index=4)
	- a. Important de mentionner que la direction d'école et l'administrateur de la plateforme sont avisés de l'annulation.

### **Autre information utile :**

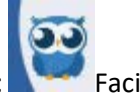

Application sur votre téléphone : Facile à trouver le petit hibou.

• Vous devez utiliser l'application Scolago qui se trouve sur le magasin de votre appareil (App Store ou Play Store).

### **Statut :**

**Que veut dire le statut en file d'attente et pré-accepté ?** Notre système envoie les demandes en séquence pour éviter de solliciter tous les remplaçants en même temps. Il vous permet cependant de voir les demandes que vous recevrez potentiellement, selon l'algorithme d'envois.

Par exemple, si une demande est prévue vous être acheminée à 16 h 50 demain, vous pouvez la voir dès maintenant via « file d'attente (la pastille grise) » dans votre accueil/agenda. Vous pouvez pré-accepter cette offre, si selon la liste de priorité établie personne avant vous n'a accepté le remplacement, il vous sera attribué. *ATTENTION : Si vous avez pré-accepté via file d'attente une demande, cela ne veut pas dire que vous ayez obtenu ce remplacement. S'il vous est attribué, vous recevrez un courriel de confirmation.*

### **Quelle est la définition desstatutssur les demandes?**

#### **Voici la description des différents statuts que vous pouvez voir sur vos demandes de remplacement.**

**En file d'attente :** Ce statut indique que la demande vous sera envoyée selon l'heure de livraison indiquée. Vous pouvez alors la pré-accepter pour éviter d'avoir à vous connecter à l'heure de livraison indiquée.

**En attente :** Ce statut indique que vous avez reçu une demande, mais que vous n'avez toujours pas répondu à celle-ci et qu'elle est toujours disponible pour acceptation.

**Pré-accepté :** Ce statut indique que vous êtes à accepter un remplacement qui vous sera possiblement envoyé dansles heures ou jours à venir. Attention, le statut pré-accepté ne veut pas dire que vous avez obtenu le remplacement.

**Accepté :** Ce statut indique que vous avez accepté une demande et confirme que le remplacement vous a été attribué.

**Complété :** Les remplacements terminés sont automatiquement transférés au statut complété.

**Annulé par le remplaçant :** Si vous annulez une demande que vous aviez acceptée, elle restera affichée dans vos vues sous ce statut.

**Personnel :** Ce statut identifie vos événements personnels, qui servent à bloquer votre agenda selon vos disponibilités.

Pour toute question concernant Scolago, nous vous invitons à communiquer avec madame Michelle Mathieu , attachée d'administration, en composant le 418-338-7800, poste 1382 ou par courriel à [michelle.mathieu@csappalaches.qc.ca.](mailto:michelle.mathieu@csappalaches.qc.ca)